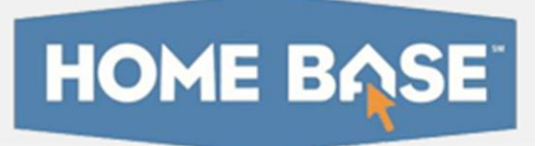

## **Home Base IIS: Scoring Online Assessments Quick Reference Card**

## **Scoring Online Assessments**

Learn how to score online assessments.

## **Score as Students Complete Assessment**

Use the Proctor Dashboard to score open response items for students who submit their tests early as other students are still testing.

To score an in progress test:

- 1. On the Schoolnet home page, select a class in the Section menu
- 2. Click the Upcoming Tests tab
- 3. Click the Proctor Dashboard icon for the assessment

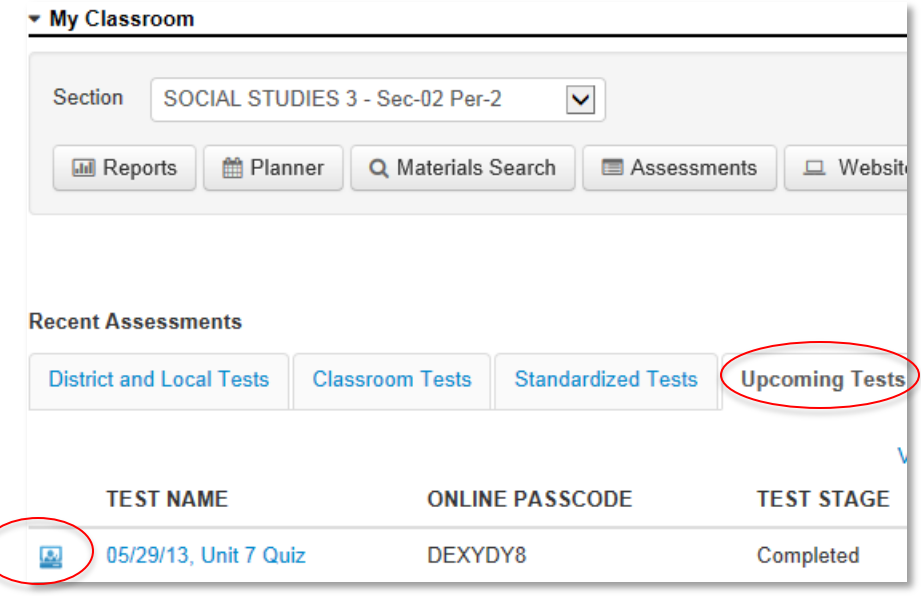

If you do not see the test on the Schoolnet home page, click the **Assessment Admin** header, locate the test and select Proctor Dashboard under Actions.

4. Click the Edit icon for a student who has submitted their test

The icon will not appear if the test is still in progress.

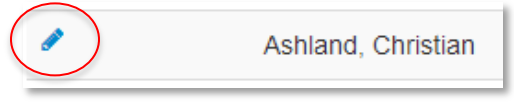

5. Indicate the scores for open response items

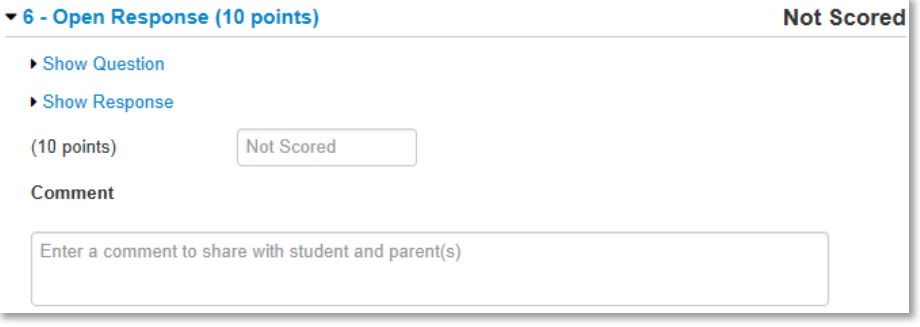

- 6. Optionally, add a comment for students and parents, if applicable
- 7. Once all open response items are scored, scroll down and click **Score**

## **Record or Score All Student Responses**

In some instances, such as for younger students, you will record all answers in Assessment Admin for students who test on paper or orally. In other cases, you will use the Assessment Admin module to record scores for open response items only.

To score an assessment:

1. Click the **Assessment Admin** header

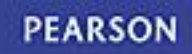

2. For the desired test, select Score in the Actions menu

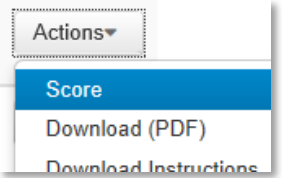

3. From the "Filter by" menu, select a class

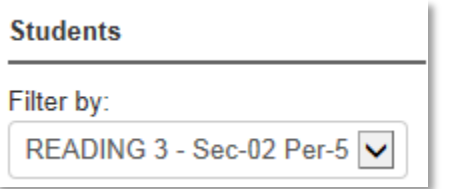

4. To score all students on one open response item at a time, click the By Open Response Item tab

Alternatively, to score by test, skip to Step 8.

**By Student's Test By Open Response Item** 

- 5. For the first open response item, enter a score for each student
- 6. Scroll down and click **Score**
- 7. If applicable, use the menu on the left to navigate to the next open response item

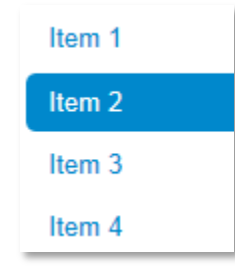

8. To score one student at a time for any item type, click the By Student's Test tab

**By Student's Test** By Open Response Item

9. For each item, select the response or responses that correspond to the student answer

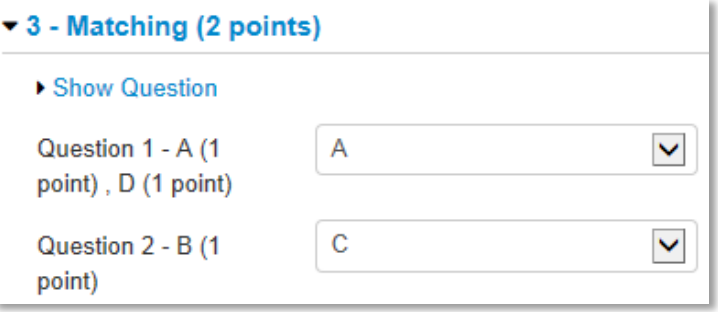

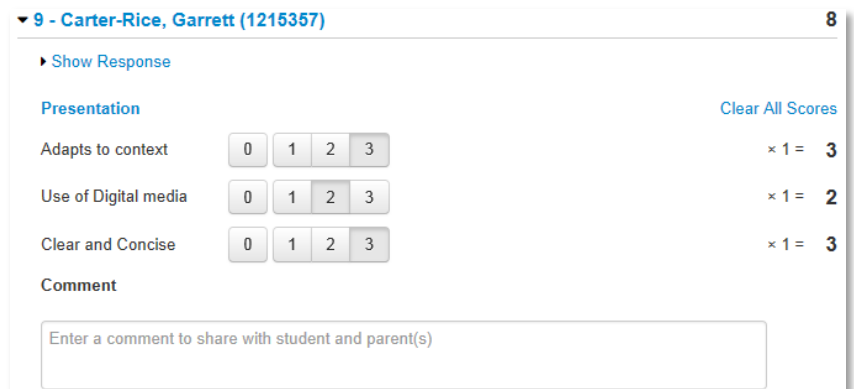

10.Scroll down and click **Score** 

11.View results in the Classrooms module immediately or the next day in School & District Data